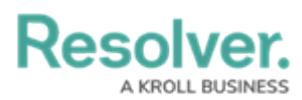

## **Time Formula Functions**

Last Modified on 04/05/2024 3:56 pm EDT

# **Overview**

The **timeDiff** and **timeOffset** functions use date-related data to perform a calculation or task. These functions do **not** require multiple values and do not require relationships, reference variable types, or data from more than one field or formula.

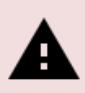

**Warning:**

Formulas do not calculate automatically on their own. A formula will re-calculate whenever <sup>a</sup> variable referenced by the formula changes in value.

## **timeDiff**

The **timeDiff** function returns differences between two dates using **Date & Time** variables or a **Date & Time** variable and the **today** function in seconds, days, or hours.

**Example:** Using the dates May 15, 2018 (variable A) and May 14, 2018 (variable B), this function could return the following:

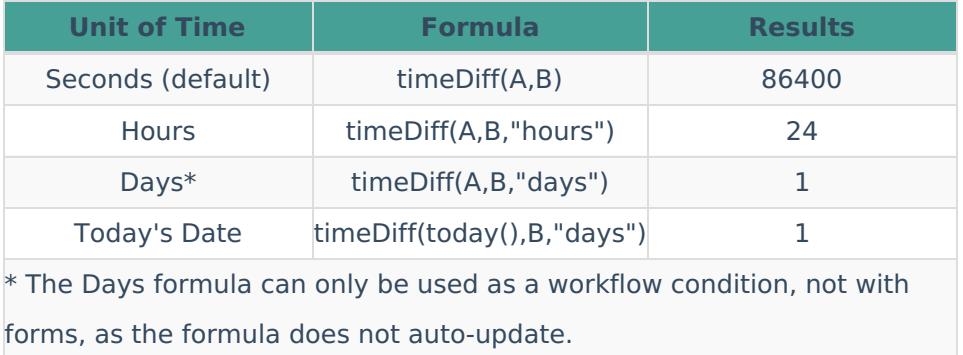

## **timeOffset**

The **timeOffset** function offsets (adds or subtracts) seconds, days, or months from a **Date & Time** field variable. The function returns results in Unix (epoch) timestamp format (e.g., May 2018 = [1525132800\).](http://help.resolver.com/#UnixTime) For further information, see the Converting Unix Timestamp Format to Standard Date Format section or Contact [Resolver](https://help.resolver.com/help/contact-support) Support for additional information.

**Example:** Using May 15, 2018 (variable A) as an example, this function could return the following:

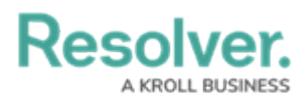

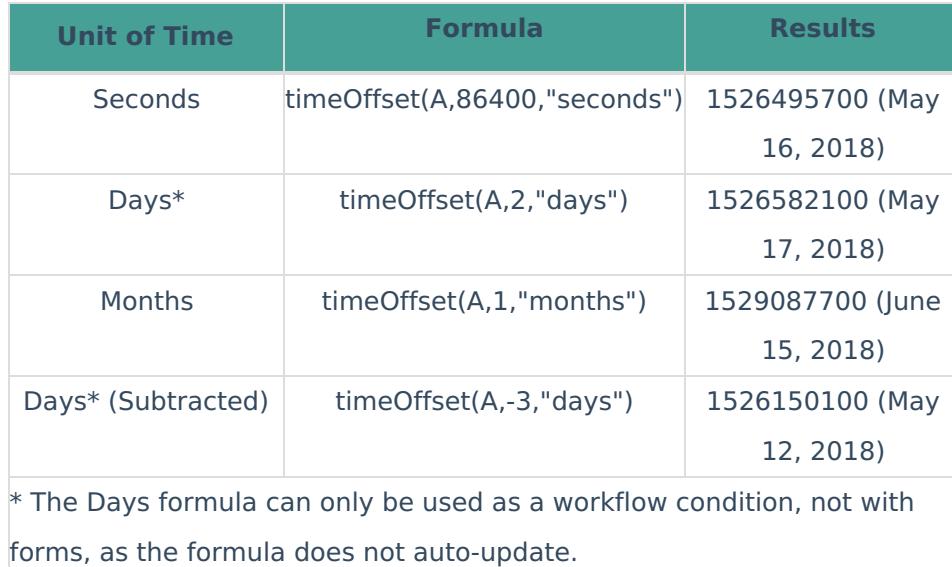

Formulas can display dates using date formats. Existing formulas will need to be updated to date to display dates using date formats instead of Unix code.

#### **Converting Unix Timestamp Format to Standard Date Format**

You can convert and display the **timeOffset** value from Unix Timestamp format to standard date format.

1. From any of the main **Resolver** screens, click the **System** icon in the top right-hand corner of the screen.

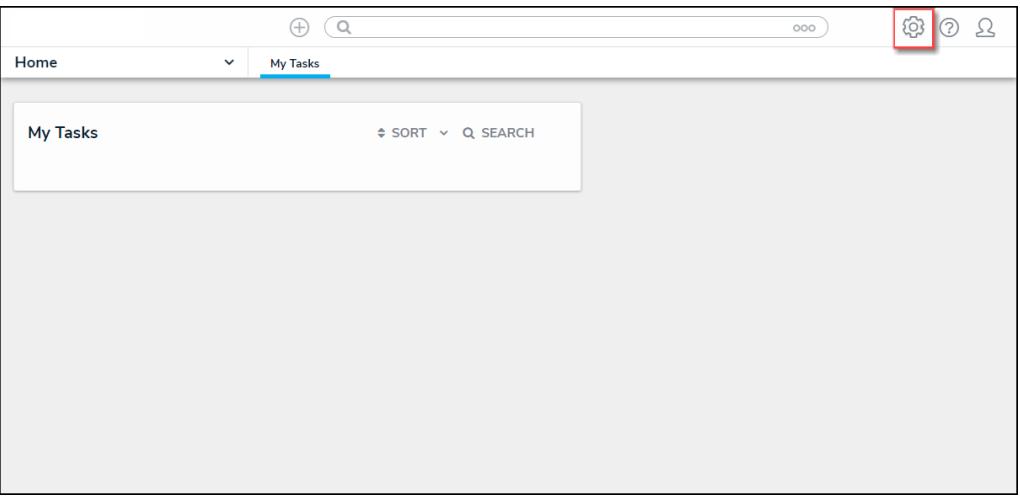

#### System Icon Location

2. From the **Administration Overview** screen, select the **Object Types** tile from the **Data Model** section**.**

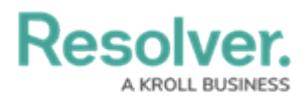

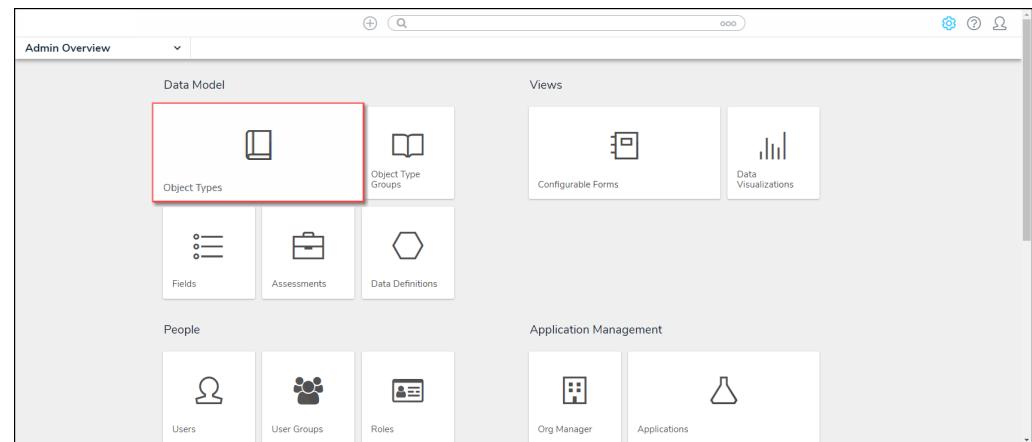

Administration Overview

- 3. From the **Object Types** screen, search for an existing **Object Type**.
- 4. Click on an **Object Type** name to open the **Edit Object Type** screen.

|            |              |                          | $\oplus$                  | $\sqrt{a}$ |             |                        | 000                  | ;⊗<br>$^\odot$ | ℒ |
|------------|--------------|--------------------------|---------------------------|------------|-------------|------------------------|----------------------|----------------|---|
| Data Model | $\checkmark$ | <b>Object Types</b>      | <b>Object Type Groups</b> | Fields     | Assessments | <b>Data Definition</b> |                      |                |   |
|            |              | Admin: Object Types      |                           |            |             |                        | + CREATE OBJECT TYPE |                |   |
|            | Q Search     |                          |                           |            |             |                        |                      |                |   |
|            | <b>BU</b>    | <b>Business Unit</b>     |                           |            |             |                        |                      |                |   |
|            | Co           | Company                  |                           |            |             |                        |                      |                |   |
|            | $\mathsf{C}$ | Control                  |                           |            |             |                        |                      |                |   |
|            |              | <b>Issue</b>             |                           |            |             |                        |                      |                |   |
|            | R            | <b>Risk</b>              |                           |            |             |                        |                      |                |   |
|            | RC           | <b>Risk Category</b>     |                           |            |             |                        |                      |                |   |
|            | RSC          | <b>Risk Sub Category</b> |                           |            |             |                        |                      |                |   |

Click on an Object Type Name

5. Scroll to the bottom of the screen and select the **Formulas** tab.

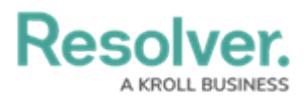

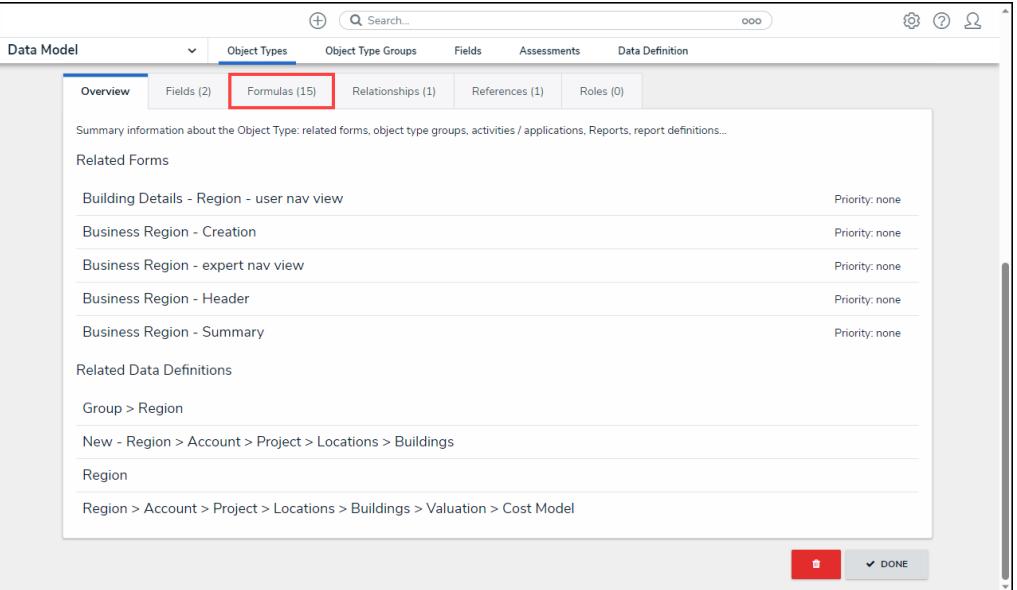

Formulas Tab

6. Click on a **Formula** name.

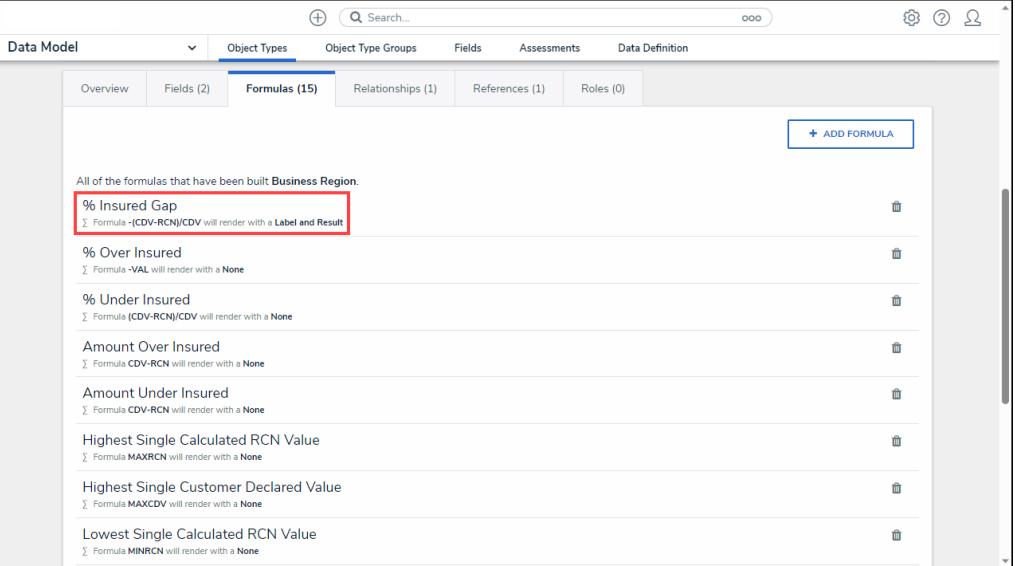

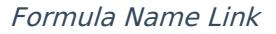

7. From the **Edit Formula** screen, scroll to the **Display** section and select **Label** from the **Range as** drop-down list.

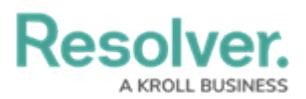

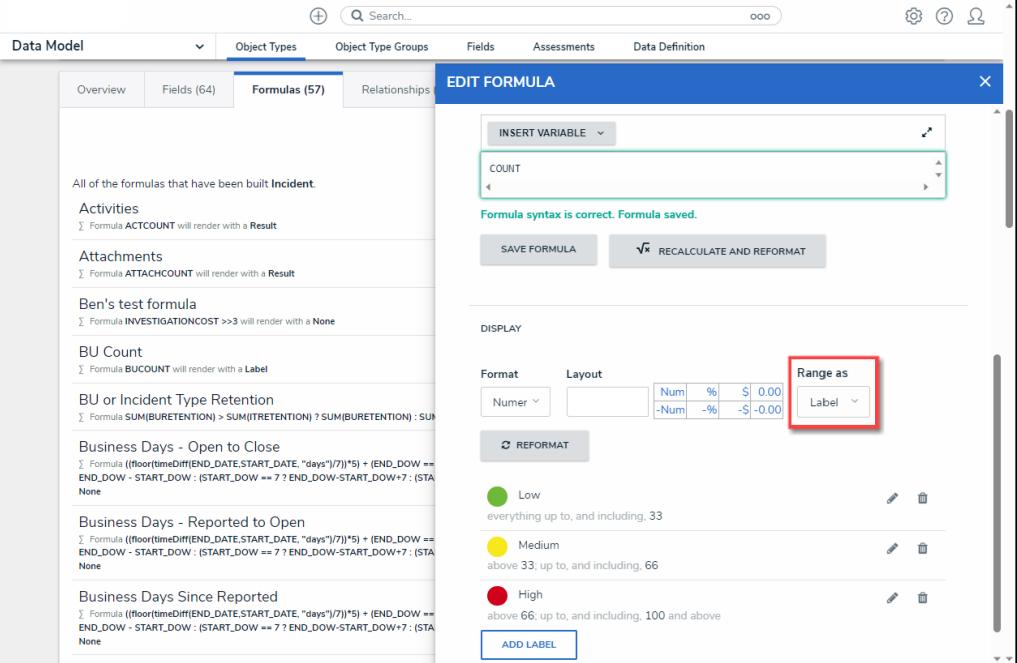

Select Label from the Range As Field

8. Click on the **Edit** icon next to the first entry.

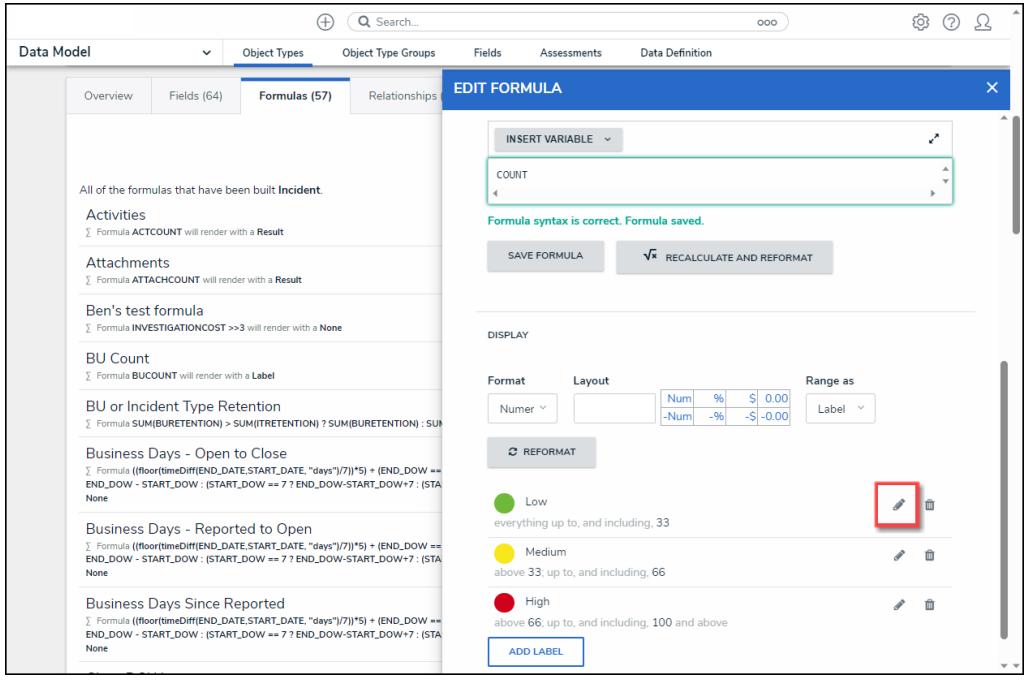

Click on the Edit Icon

- 9. Delete the code from the **Color** drop-down field.
- 10. Enter the date using the **Standard Date** format in the **Label** field.
- 11. Enter the date using **Unix Timestamp** format in the **Max Value** field. A **Unix Timestamp** records the date in seconds.

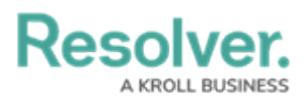

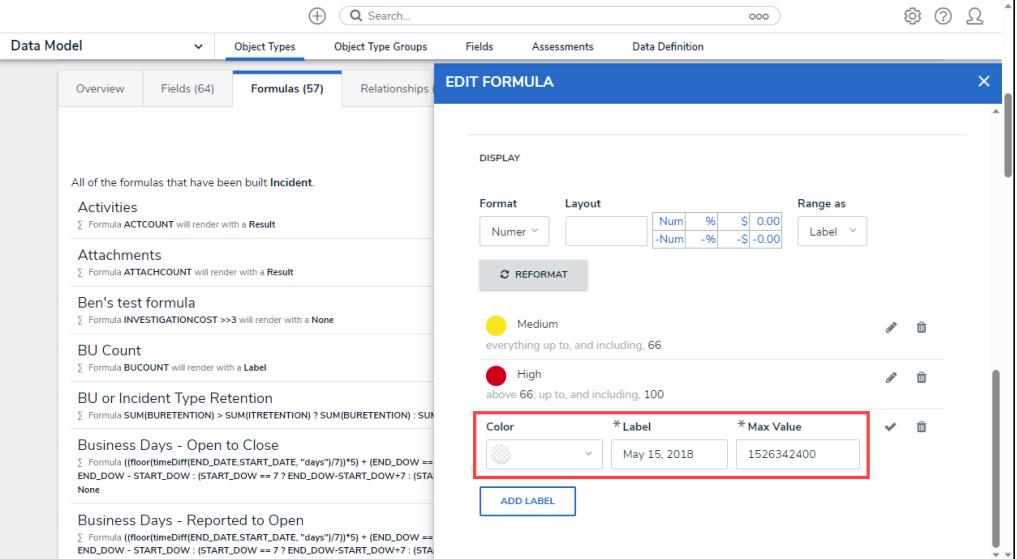

Filled Out Display Fields

12. Click on the **Checkmark** icon to save the formula's display settings.

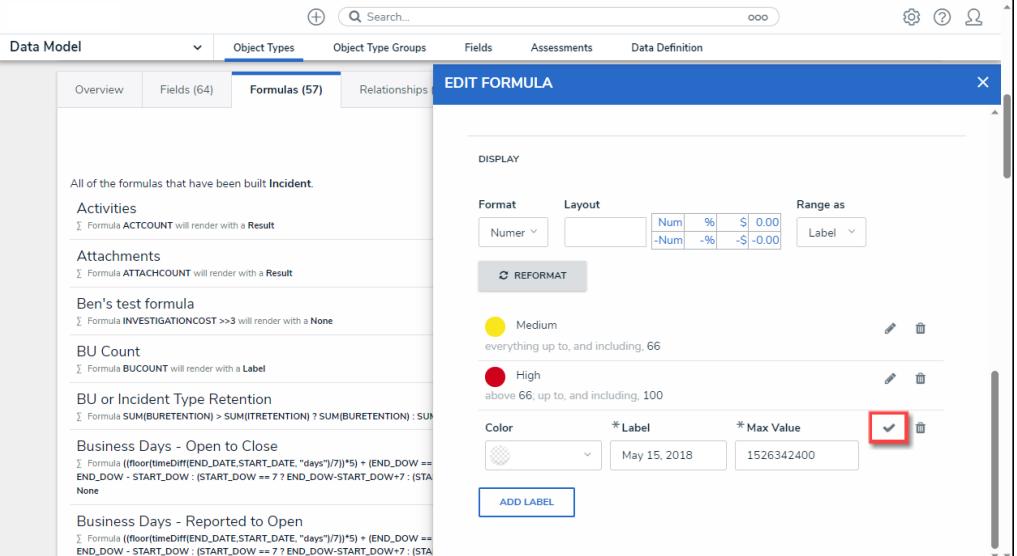

Checkmark Icon